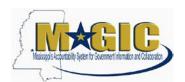

After proposals or qualifications have been evaluated, the evaluation committee shall prepare a report evaluating and recommending the award of a contract or contracts. The report shall list the names of all potential offerers who submitted a proposal or qualification and shall summarize the proposals or qualifications of each offerer. The report shall rank offerers in order of evaluation, shall recommend the selection of an offerer or offerers, as appropriate, for a contract, shall be clear in the reasons why the offerer or offerers have been selected among others considered, and shall detail the terms, conditions, scope of services, fees and other matters to be incorporated into the contract. The report shall be available to the public at least forty-eight (48) hours before the awarding of the contract.

The chief procurement officer shall publish a notice on the agency's website and the Mississippi procurement portal summarizing the award of the contract, which shall include but not be limited to, the nature, duration and amount of the contract, the name of the offerer and a statement that the contract is on file and available for public inspection in the office of the chief procurement officer.

| Step 1: Select RFIN (Request for Information) RFx Type | 2 |
|--------------------------------------------------------|---|
| Step 2: Complete the RFx Information                   | 3 |
| Step 3: Add Items to the RFx                           | 4 |
| Step 4: Add Bidders to the RFx                         | 5 |
| Step 5: Add Notes to the RFx                           | 6 |
| Step 6: Add Attachments to the RFx                     | 7 |
| Step 7: Approve REx Using the Universal Worklist       | ۶ |

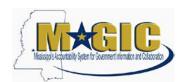

### Step 1: Select RFIN (Request for Information) RFx Type

1.) Using your user-id and password, log into MAGIC at: <a href="https://portal.magic.ms.gov">https://portal.magic.ms.gov</a>.

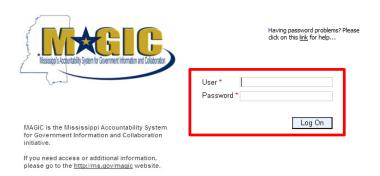

2.) Select Procurement then Procurement Work Center

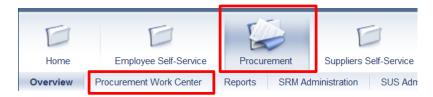

3.) Select RFx under Strategic Sourcing

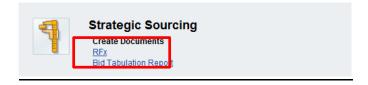

4.) Select **RFIN** as the bid type and then click **Continue** 

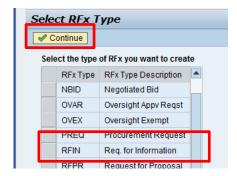

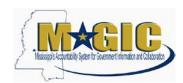

### **Step 2: Complete the RFx Information**

#### 1.) Enter the information noted below:

| Field                        | Information                                 |
|------------------------------|---------------------------------------------|
| Major Procurement Category   | Select Applicable Category                  |
| Sub Procurement Category     | Intent to Award Notification                |
| Start Date                   | Must be at least 48 hours prior to Award or |
|                              | contract submission                         |
| Surrogate Bid Entry Deadline | First Thursday of the month                 |
| Opening Date                 | First Thursday of the month                 |
| Bidder Submission Deadline   | First Thursday of the month                 |

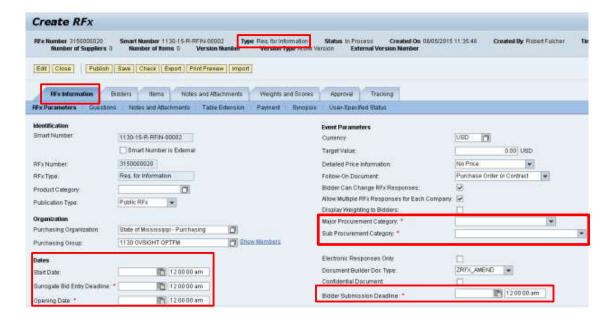

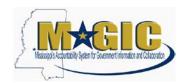

#### Step 3: Add Items to the RFx

1.) Select the **Items** Tab.

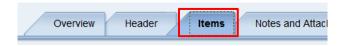

2.) Select **Product Category** from the **Add Item** drop down.

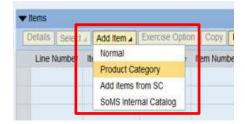

3.) Enter the **Product Category** from the original RFP/RFQ.

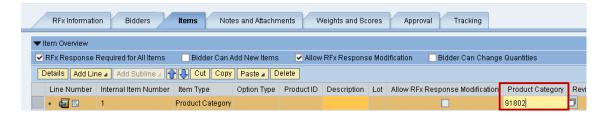

4.) Enter a short **Description** (40 characters or less) of the commodity/service awarded beginning with **RFP/RFQ Intent to Award**.

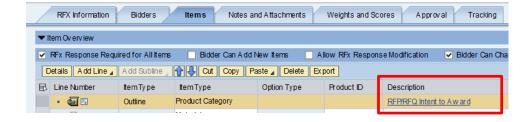

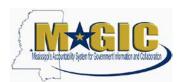

#### Step 4: Add Bidders to the RFx

- 1.) Click the **Bidders** tab
- 2.) Click Search for Bidders
- 3.) Click From Internal Directory from the dropdown under Search for Bidders

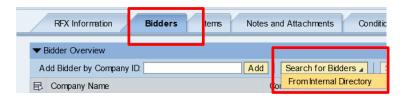

- 4.) Ensure that **Bidders from Suppliers Lists** is selected in the View By box.
- 5.) Enter the Product Category used from the Items tab and click the Search button.

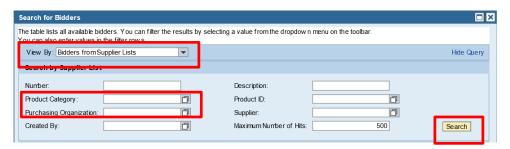

- 6.) When the vendors are returned, highlight the desired vendor(s). Multiple vendors can be selected by pressing the **Shift** key when selecting them.
- 7.) Click **Add Selected Bidders** when the desired ones are highlighted.

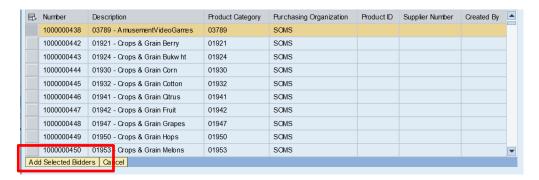

8.) All vendors that have registered from the selected product categories will receive an email (if one is entered in the system) that a bid opportunity is available.

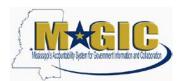

### Step 5: Add Notes to the RFx

1.) Click the **Notes and Attachments** tab then click the **Add** button. From there, pick the category of the type of note and attachment you would like to create.

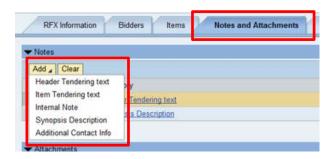

2.) Listed below is a description and example text of some of the available options.

#### **Header Tendering Text**

This is a summary of the contract award. It will print on the RFx form under "Notice to Vendor" section.

### **Synopsis Text (required)**

This should be a short description of 60 characters or less that will appear on the procurement portal.

Example text: RFP/RFQ Intent to Award for Consulting Services

#### **Additional Contact Info**

Enter a description of vendor contact information, i.e., who/where objection letters and/or questions related to the notice should be submitted. It will print on the RFx form under "Additional Contact Info" section.

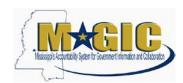

### Step 6: Add Attachments to the RFx

1.) Click Add Attachments under the Notes and Attachments tab

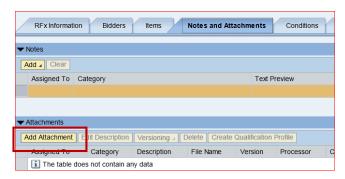

2.) Attachments can be in any file extension. However, its practice to use common file extension such as pdf, xls, or doc.

Click the **Browse...** button to locate the saved file on your computer. To have the document visible to the vendor(s), uncheck the **Visible Internally only** box. When the file is selected, click the **OK** 

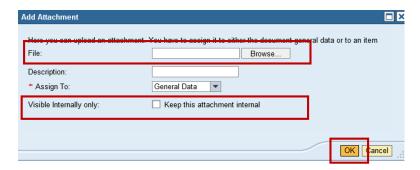

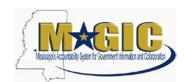

### Step 7: Approve RFx Using the Universal Worklist

1.) The RFx will only require Agency Manger Approval. To add an ad hoc approval, click **Add Approver** under the **Approval** tab.

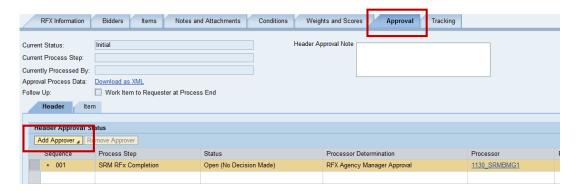

2.) Enter the appropriate **Approver ID** and click the OK button. If the Approver ID is unknown, click the **Search** icon.

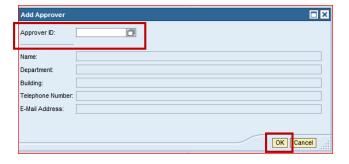

- 3.) If the Search icon is clicked, a list of users from that agency's Purchasing Group will be displayed. Click on the desired user and click the **OK** button.
- 4.) Once the buyer has selected the individual from their Purchasing Group as an Adhoc Approver, the approver will proceed to the Universal Worklist. From there, click on the appropriate work item. The document will open and when reviewed, the approver can **Approve** or **Reject** the item.
- 5.) After all the information has been reviewed and attached, click the Publish button to publish the RFx. The publish button is only visible in Edit mode. Once the notice has been published, it will display on the Procurement Portal on the Start Date and Time.